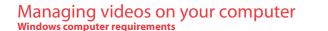

- Intel Pentium 4 800MHz with at least 512MB of RAM
- Microsoft Windows® XP with Service Pack 2 or Windows Vista™
- SVGA or better display monitor
- Sound Card
- Video card with display settings set at a screen resolution of 800x600 or higher
- Windows Media Player 9 or later\*
- \* Available for free download at www.microsoft.com

## Connecting to a PC

- 1. Open the USB cover
- 2. Connect the supplied USB cable to the connection jack. USB connector standard: mini-B
- Connect the other end of the cable to the computer
- 4. The first time you connect the camcorder to a PC. the RCA Manager application will start installation automatically. Follow the instructions on screen for

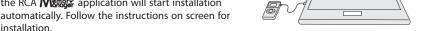

- If the installation does not start automatically, open My Computer and double-click the SmallWonder icon. Double-click rcasw
- The installation sequence will only appear the first time you connect your camcorder to a PC. Each subsequent time you connect the camcorder to that PC, the RCA Memory Manager application should open automatically.
- Certain video codecs required to view videos on a PC are licensed under GPL Version 2. Please refer to www.qnu.org/licenses/old-While in the View videos tab, double-click any preview image, thumbnail or file name (depending on the viewing mode) to launch the video in larger single view mode.
- Memory Manager® is proprietary software licensed by Audiovox Corporation. Text for the Memory Manager End User License agreement for this product can be found in the Help Section of the Memory Manager application.

## To save all videos:

• From the View videos tab, click the SELECT button in the upper right corner to check all videos and then click the SAVE button

### To save selected videos:

- · From the View videos tab. click the checkbox next to the video(s) you wish to save then click the SAVE button in the upper right corner.
- All videos will be saved to the default location: Mv Documents\Mv Videos\RCA Small Wonder\Saved Videos\"Category". (Category refers to the genre or category you assigned to the video in the Video Details screen.) If no category was assigned, the video will be saved under the default locations, ... \Default
- · You can add descriptive information about your videos by clicking the Video Details option found on the single view mode under the View videos tab.

Deleting can be done in both the View and Share videos tabs.

- . Select the video(s) to be deleted by clicking on the checkbox next to the video(s). then join them together into one movie.
- 2. Click the DELETE button (trash icon) located near the upper right corner. 1. Click the Edit videos tab.
- In the Share videos tab. you must first select Email Videos or Upload Videos before following the steps above to delete videos. 2. Click and drag the desired video(s) from the thumbnail collection to the Stage at the
  - 3. Click on a video in the Stage to load it into the edit window to the right.
  - 6. You may rearrange the videos in the Stage by dragging them left or right.
  - 7. Click on the Save button to save the new movie.
  - The original video clips will remain untouched in their current location. The new movie will be saved to My Documents\My Videos\

## 1. Click the Share videos tab.

playback screen to skip one frame forward or backward.

While viewing the video, click the pause "II" button and then click EZ Grab™ located next

to the video to save the current screen as bitmap or jpeq file. Click + or - under the

- 2. Select Fmail Videos
- 3. Select the video(s) you wish to email by clicking on the checkbox next to the video(s) you wish to send.

4. Click the EMAIL button.

Videos will be automatically compressed into a more email friendly WMV format and size for sending. If you have a lengthy recording of 5MB or larger file, you may wish to use the Upload feature instead.

Uploading is another way to share larger videos/files or to share a video with someone using dial-up modem connection.

- 1. Click the Share videos tab.
- 2. Select Upload Videos from either YouTube or Box.net
- 3. Login to the online account provided by YouTube or Box.net. (Registration is free)
- 4. Select the video you wish to upload by clicking on the button next to it.
- Click the Upload Video button.
- Optional: Enter the email address of anyone you wish to notify of the video. An email containing a hyperlink to view the video online will be sent to them. No registration is required to view the video.
- Videos will be compressed into a more web friendly WMV format and size for uploading. The maximum size for a single upload

Trim your video clips to include only the best footage. Better yet, trim several video clips and

- bottom of the page
- 4. Use the markers to set the new Start and End points of the video clip.
- 5. Repeat this with any or all videos in the Stage until completed
- RCA Small Wonder\Edited Movies directory.

For more detailed instructions on using RCA Memory Manager, please refer to the help section in the software.

The descriptions and characteristics in this owner's manual are for the purpose of general reference 150 Marcus Blvd., Hauppauge, NY 11788 only and not as a quarantee. In order to provide you with the highest quality product, we may make © 2009 Audiovox Electronics Corp. Trademark Registered

## Viewing videos on TV

. Plug in the AV cable (provided) – Insert the single connected end into the camcorder (AV iack) and connect the double connector ends to the corresponding video (yellow) and audio (white) input jacks on the TV.

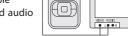

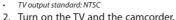

Web: www.mvsmallwonder.com

changes or modifications without prior notice.

- 3. Switch the TV to the selected video input (refer to your TV manual for instructions).
- 4. You may play and delete videos viewed on the TV by using the camcorder buttons.

## Recording videos to VHS tape or DVD

- . Plug in the AV cable (provided) Insert the single connector end into the camcorder an connect the double connector ends to corresponding video (vellow) and audio (white) inputs of the recording device (VHS or DVD recorder).
- 2. Turn on the camcorder and the recording device.
- 3. Switch recording device to the video input connected to the camcorder. (Refer to your user manual of the recording device for instructions).
- 4. Start recording of your recording device and press and hold **PLAY/PAUSE** on the camcorder for 3 seconds to play all videos on the camcorder.
- Refer to "Play" under "Using your camcorder" overleaf for more information on other playback options.

# For customer service and technical support

THE TRIANGLE IS A WARNING SIGN ALERTING YOU OF

THE LIGHTNING

CAUTION: TO REDUCE THE ARROWHEAD WITHIN RISK OF ELECTRIC SHOCK.

FCC Information

more of the following measures

including interference that may cause undesired operation.

This equipment has been tested and found to comply with the limit

for a Class B digital device, pursuant to Part 15 of FCC Rules. These

limits are designed to provide reasonable protection against harmful

interference in a residential installation. This equipment generates,

uses, and can radiate radio frequency energy and, if not installed

DO NOT REMOVE COVER (OR | WARNING SIGN BACK) NO USER-SERVICEABLE PARTS INSIDE. IMPORTANT REFER SERVICING TO VOLTAGE" INSIDE THE QUALIFIED SERVICE

SEE MARKING ON BOTTOM / BACK OF PRODUCT

WARNING: TO PREVENT FIRE OR ELECTRICA Audiovox Electronics Corp SHOCK HAZARD, DO NOT EXPOSE THIS PRODUCT TO RAIN OR MOISTURE

- This device complies with Part 15 of the FCC Rules. Operation is subject Any battery may leak electrolyte if mixed with a different battery type. to the following two conditions: (1) This device may not cause harmful interference, and (2) this device must accept any interference received,
  - attempt is made to charge a battery not intended to be recharged.
  - Discard leaky batteries immediately. Leaking batteries can cause skin burns or other personal injury. When discarding batteries, be sure to dispose of them in the proper manner, according to your state/ provincial and local regulations.

Service Information

Technical Specification

Electrical Consumption: 2 x AA Battery

RCA

EZ207MD-A

Product: Digital Camera Recorder

Brand: RCA

Model: EZ207MD

This product should be serviced only by those specially trained

in appropriate servicing techniques. For instructions on how to

obtain service, refer to the warranty included in this Guide.

### and used in accordance with the instructions, may cause harmful Manufacturer/ Responsible party interference to radio communications. However, there is no guarantee Audiovox Electronics Corp. that interference will not occur in a particular installation.

For Your Records

150 Marcus Blvd., Hauppauge, NY 11788

If this equipment does cause harmful interference to radio or televisio (Please note this phone number is for regulatory matters only. No technical reception, which can be determined by turning the equipment off and or product support is available via this number.) on, the user is encouraged to try to correct the interference by one or

- Reorient or relocate the receiving antenna. Increase the separation between the equipment and receiver.
- In the event that service should be required, you may need both the model Connect the equipment into an outlet on a circuit different from number and the serial number. In the space below, record the date and that to which the receiver is connected. place of purchase, and the serial number
- Consult the dealer or an experienced radio/TV technician for help. Date of Purchase

RISK OF ELECTRIC SHOCK

POINT WITHIN TH

ALERTING YOU O

INSTRUCTIONS

THE PRODUCT.

ACCOMPANYING

TRIANGLE IS A

In accordance with FCC requirements, changes or modifications Place of Purchase not expressly approved by the manufacturer could void the user's Serial No. authority to operate this product.

### Important battery information

- 12 Month Limited Warranty if inserted incorrectly, or if all batteries are not replaced at the same Applies to RCA Audio/Video Products Any battery may leak electrolyte or explode if disposed of in fire or an
  - AUDIOVOX ELECTRONICS CORP. (the Company) warrants to the original retail purchaser of this product that should this product or any part thereof, under normal use and conditions, be proven defective in material or workmanship within 12 months from the date of original purchase, such defect(s) will be repaired or

without charge for parts and repair labor.

Warranty information

To obtain repair or replacement within the terms of this Warranty. the product is to be delivered with proof of warranty coverage (e.g. dated bill of sale), specification of defect(s), transportation prepaid, to the Company at the address shown below.

replaced with reconditioned product (at the Company's option)

This Warranty does not extend to the elimination of externally generated static or noise, to correction of antenna problems, loss/ interruptions of broadcast or internet service, to costs incurred for installation, removal or reinstallation of product, to corruptions caused by computer viruses, spyware or other malware, to loss of media, files, data or content, or to damage to tapes, discs, removable memory devices or cards, speakers, accessories, computers, computer peripherals, other media players, home networks or vehicle electrical systems

ANY IMPLIED WARRANTIES, INCLUDING ANY IMPLIED WARRANTY

OF MERCHANTABILITY, SHALL BE LIMITED TO THE DURATION OF

THIS WRITTEN WARRANTY, ANY ACTION FOR BREACH OF ANY

WARRANTY HEREUNDER INCLUDING ANY IMPLIED WARRANT

OF MERCHANTABILITY MUST BE BROUGHT WITHIN A PERIOD OF

24 MONTHS FROM DATE OF ORIGINAL PURCHASE, IN NO CASE

- This Warranty does not apply to any product or part thereof which in the opinion of the Company, has suffered or been damaged through alteration, improper installation, mishandling, misuse neglect, accident, or by removal or defacement of the factory serial number/bar code label(s), THE EXTENT OF THE COMPANY'S LIABILITY UNDER THIS WARRANTY IS LIMITED TO THE REPAIR OR REPLACEMENT PROVIDED ABOVE AND, IN NO EVENT, SHALL THI COMPANY'S LIABILITY EXCEED THE PURCHASE PRICE PAID BY PURCHASER FOR THE PRODUCT
- liability in case of damage or loss en route to Audiovox. Pay any charges billed to you by the Exchange Center for service This Warranty is in lieu of all other express warranties or liabilities.
  - A new or refurbished unit will be shipped to you freight prepaid

WARRANTY. No person or representative is authorized to assume Audiovox Return Centre

for the Company any liability other than expressed herein in c/o Genco, 6685 Kennedy Road connection with the sale of this product. Ontario, L5T 3A5 Some states do not allow limitations on how long an implied

warranty lasts or the exclusion or limitation of incidental or consequential damage so the above limitations or exclusions may not apply to you. This Warranty gives you specific legal rights and you may also have other rights which vary from state to state.

If your product is capable of storing content (such as an mp3

How to make a warranty claim:

player, digital voice recorder, etc), it is recommended to make periodic backup copies of content stored on the product. If applicable, before shipping a product, make a back up copy of content or data stored on the device. Also, it is advisable to remove any personal content which you would not want exposed to others. IT IS LIKELY THAT CONTENTS AND DATA ON THE DEVICE WILL BE LOST DURING SERVICE AND REFORMATTING, AUDIOVOX ACCEPTS NO LIABILITY FOR LOST CONTENT OR DATA, OR FOR THE SECURITY OF ANY PERSONAL CONTENT OR DATA ON THE RETURNED DEVICE. Product will be returned with factory default settings, and without any pre-loaded content which may have

been installed in the originally purchased products. Consumer will

- be responsible for reloading data and content. Consumer will be responsible to restore any personal preference settings. Properly pack your unit. Include any remotes, memory cards, cables, etc. which were originally provided with the product. However DO NOT return any removable batteries, even if batteries were included with the original purchase. We recommend using
- Include evidence of purchase date such as the bill of sale. Also print your name and address and a description of the defect. Send via standard UPS or its equivalent to

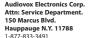

the original carton and packing materials.

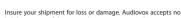

## What we will do:

Provide you with a new, or at our option, a refurbished unit. The exchange unit is under warranty for the remainder of the original product's warranty

SHALL THE COMPANY BE LIABLE FOR ANY CONSPOLIENTIAL OR INCIDENTAL DAMAGES FOR BREACH OF THIS OR ANY OTHER For Canada Customers, please ship to:

Unit#3, Door 16, Mississuaga

Windows is a registered trademark of Microsoft Corporation in the United States and other countries

Download from Www.Somanuals.com, All Manuals Search And Download.

Free Manuals Download Website

http://myh66.com

http://usermanuals.us

http://www.somanuals.com

http://www.4manuals.cc

http://www.manual-lib.com

http://www.404manual.com

http://www.luxmanual.com

http://aubethermostatmanual.com

Golf course search by state

http://golfingnear.com

Email search by domain

http://emailbydomain.com

Auto manuals search

http://auto.somanuals.com

TV manuals search

http://tv.somanuals.com